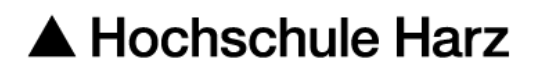

# **Rechenzentrum**

# **VPN Verbindung über Apple IOS 15**

mit der FortiClient VPN App

#### **Stand:** 28.04.2022

### **Status:** Veröffentlicht

## **Inhalt**

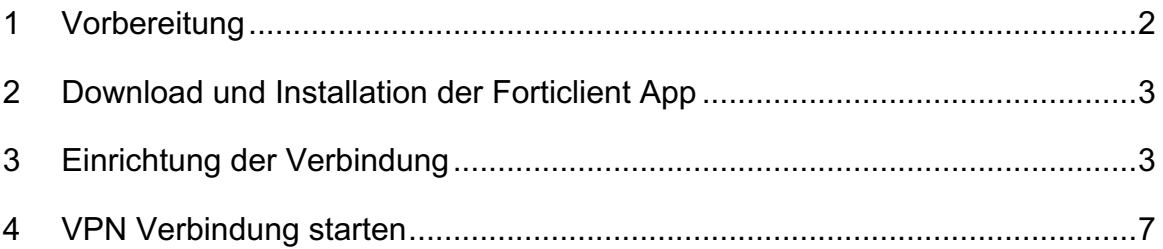

#### **1 Vorbereitung**

Starten Sie "Einstellungen". Ziehen Sie mit dem Finger (blauer Pfeil) nach unten so dass das Suchfeld unter Einstellungen erscheint:

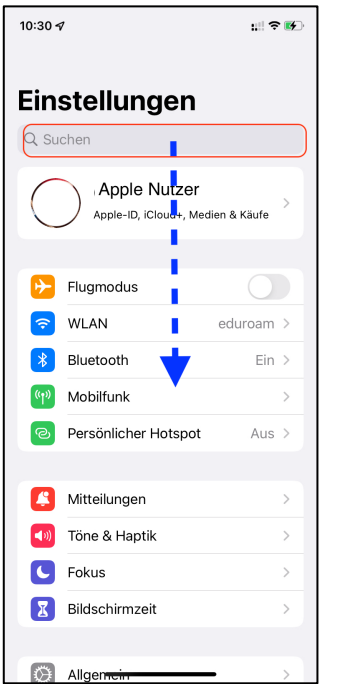

Suchen Sie nach VPN und wählen Sie "VPN und Geräteverwaltung"

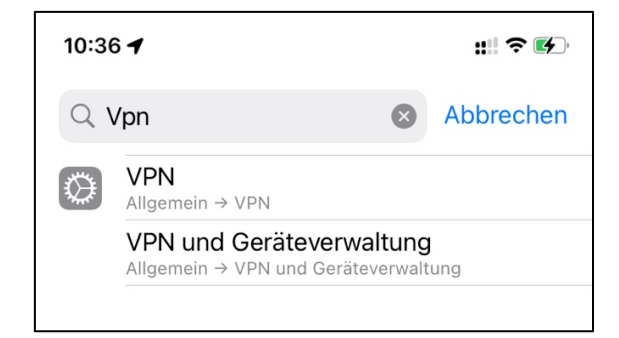

# Dann auf **VPN**

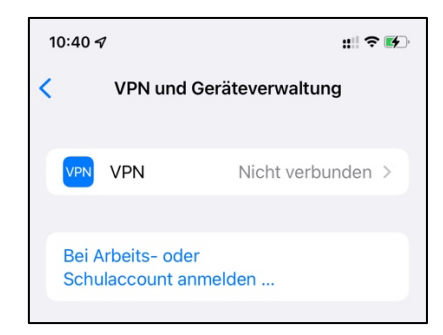

Es sollten keine Einträge vorhanden sein (nur "VPN hinzufügen").

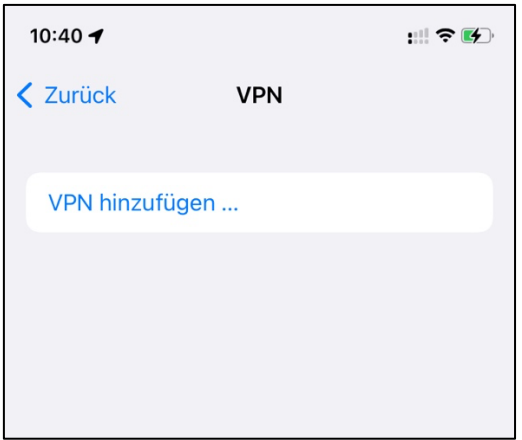

**Hinweis:** Wenn es Einträge geben sollte und Sie zum Schluss keinen Erfolg bei der VPN Verbindung mit der Hochschule Harz haben sollten, dann empfiehlt es sich, die VPN Verbindungen zu löschen und alle VPN Apps zu deinstallieren und neu zu installieren.

### **2 Download und Installation der Forticlient VPN App**

Öffnen Sie ihren "App Store" und suchen Sie nach "FortiClient VPN der Firma Fortinet (alternativ diesen Link klicken: *https://apps.apple.com/de/app/forticlientvpn/id1475674905* Stand 28.04.2022, Version 7.0.3)

Laden und installieren sie die App

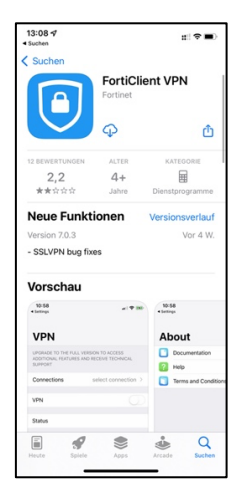

### **3 Einrichtung der Verbindung**

Starten Sie die App. Sie werden eine Reihe von Fragen beantworten müssen. Die Antworten können Sie der Bilderstrecke entnehmen.

**Hinweis:** Das Aussehen der Einrichtung kann sich je nach Entwicklungsstand des Forticlient ändern. Die folgende Bilderstrecke gibt den Stand vom 28.04.2022, Version 7.0.3 des Forticlient VPN wieder.

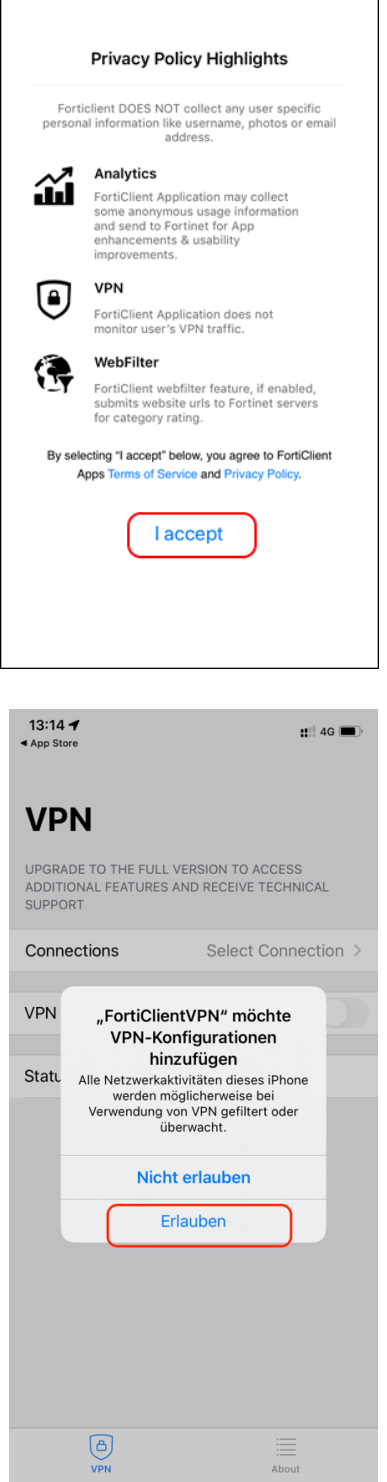

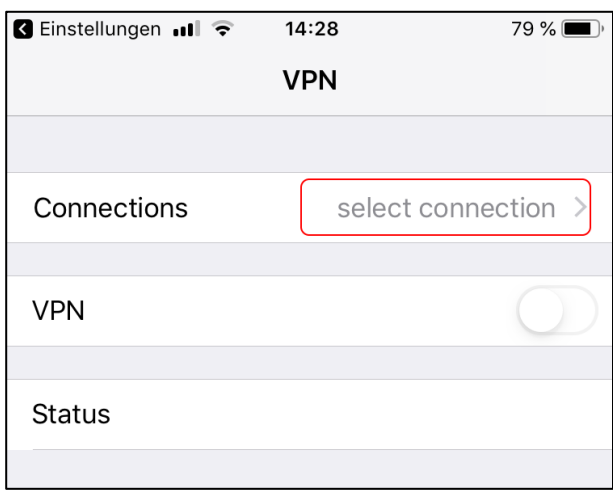

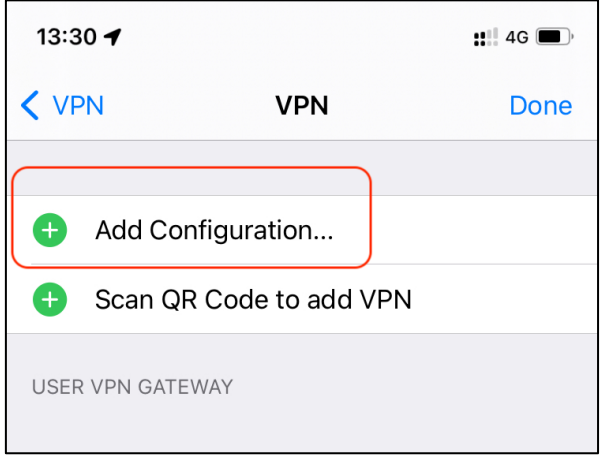

Geben sie als "User" ihre u-Nummer oder ihre m-Nummer ein.

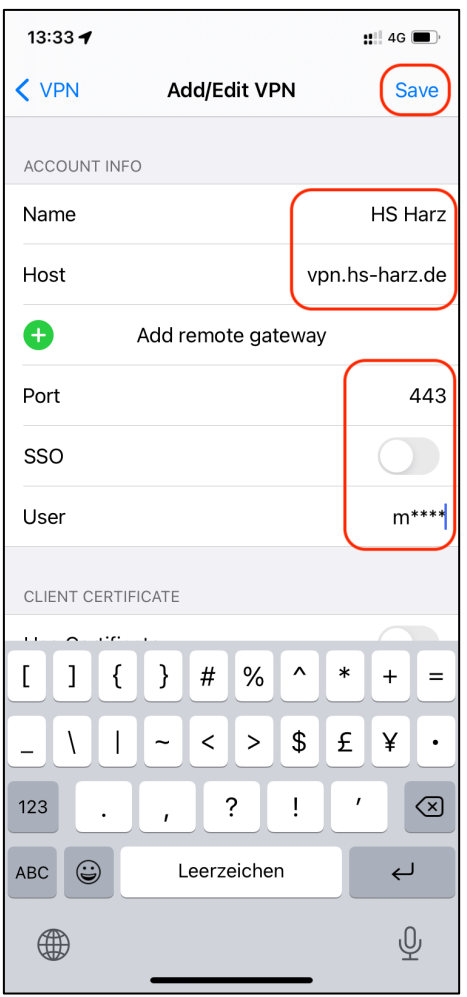

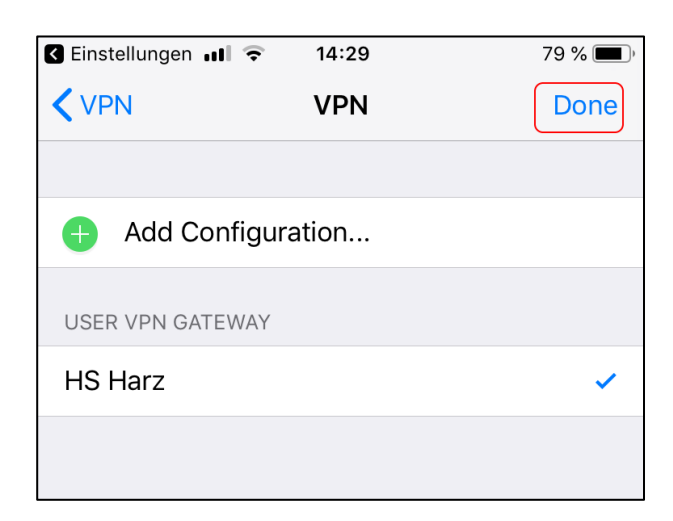

### **4 VPN Verbindung starten**

Als Connection haben Sie HS Harz ausgewählt, klicken Sie nun auf den Schalter VPN

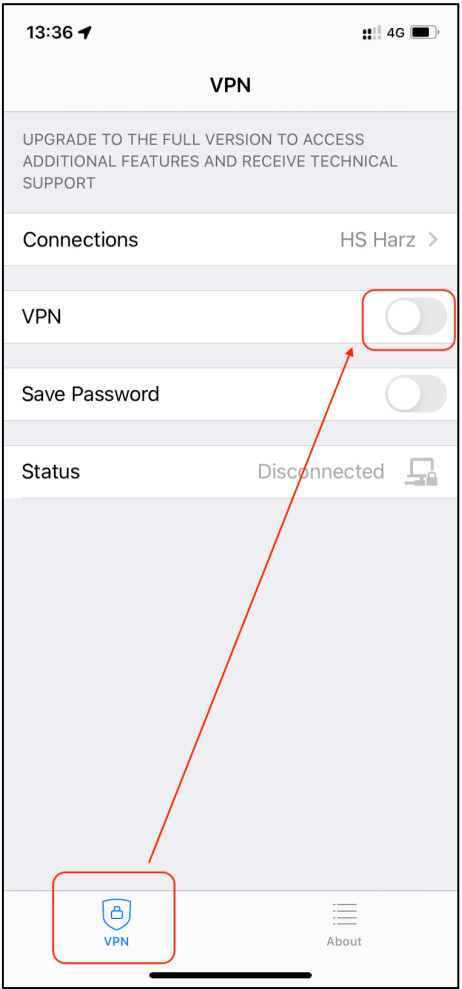

#### Geben Sie ihr Passwort ein

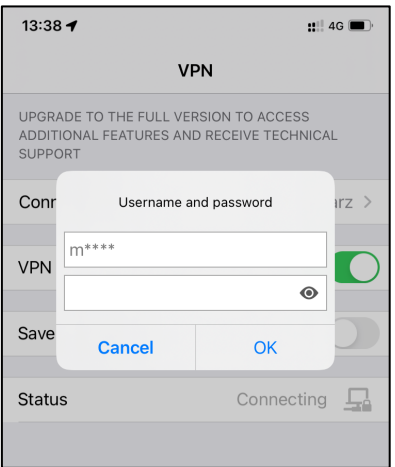

Ist die Verbindung erfolgreich, so ist der Status der Verbindung "Connected" und sie bekommen eine IP Adresse aus dem Adressbereich 192.168.226.XXX

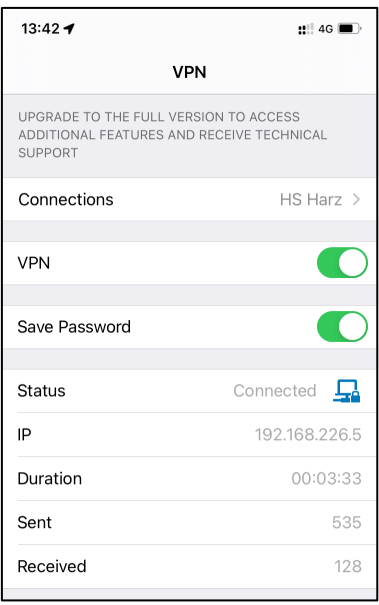